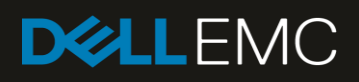

# Deploying the 55TB Data Warehouse Fast Track Reference Architecture for Microsoft SQL Server 2017 using Dell EMC PowerEdge R640 and Dell EMC PowerVault ME4024

Deployment guide with step-by-step instructions

#### **Abstract**

Step-by-step instructions for building a Microsoft<sup>®</sup> SQL Server<sup>®</sup> data warehouse workload, and requirements for preparing the hardware platform and provisioning the OS to achieve a balanced, optimized 55TB configuration.

September 2018

## <span id="page-1-0"></span>**Revisions**

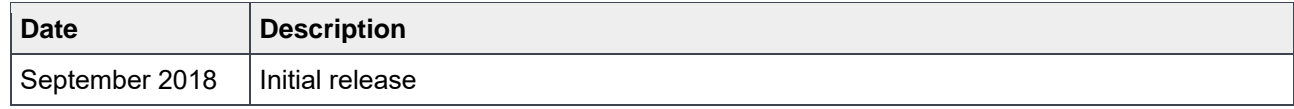

## <span id="page-1-1"></span>Acknowledgements

Author: Doug Bernhardt

The information in this publication is provided "as is." Dell Inc. makes no representations or warranties of any kind with respect to the information in this publication, and specifically disclaims implied warranties of merchantability or fitness for a particular purpose.

Use, copying, and distribution of any software described in this publication requires an applicable software license.

© 2018 Dell Inc. or its subsidiaries. All Rights Reserved. Dell, EMC, Dell EMC and other trademarks are trademarks of Dell Inc. or its subsidiaries. Other trademarks may be trademarks of their respective owners.

Dell believes the information in this document is accurate as of its publication date. The information is subject to change without notice.

## <span id="page-2-0"></span>**Table of contents**

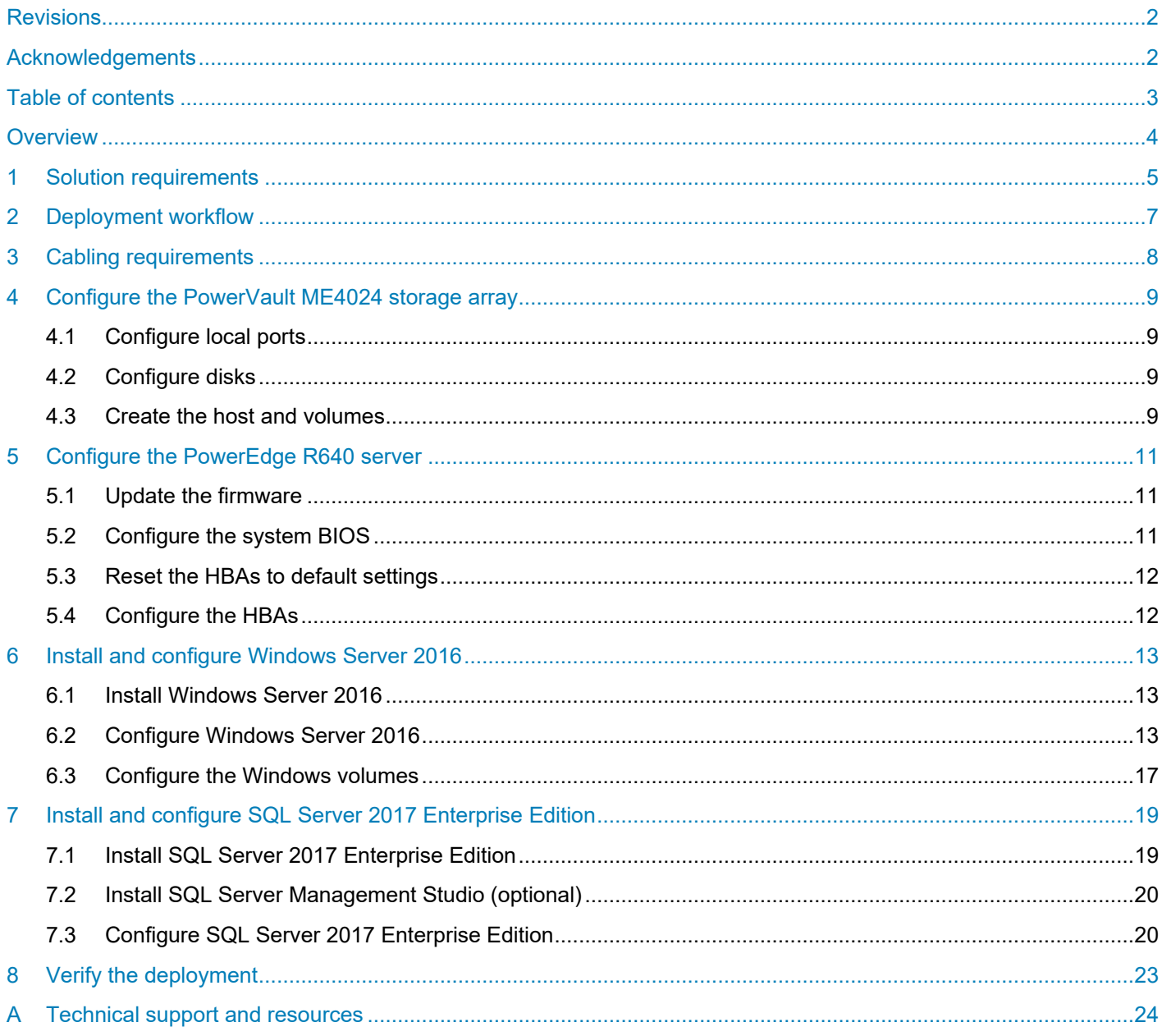

## <span id="page-3-0"></span>**Overview**

This guide provides step-by-step instructions to build a balanced configuration for a Microsoft® SQL Server® data warehouse workload, as specified in the companion reference architecture document, *55TB Data Warehouse Fast Track Reference Architecture for Microsoft SQL Server 2017 using Dell EMC PowerEdge R640 and Dell EMC PowerVault ME4024* (available on [Dell.com/support\)](http://www.dell.com/support). This guide also covers requirements for preparing the hardware platform and provisioning the OS to achieve a balanced, optimized 55TB configuration for a Microsoft SQL Server 2017 data warehouse by using Dell EMC™ PowerEdge™ R640 servers, Dell EMC PowerVault™ ME4024 storage arrays, and Microsoft Data Warehouse Fast Track (DWFT) principles.

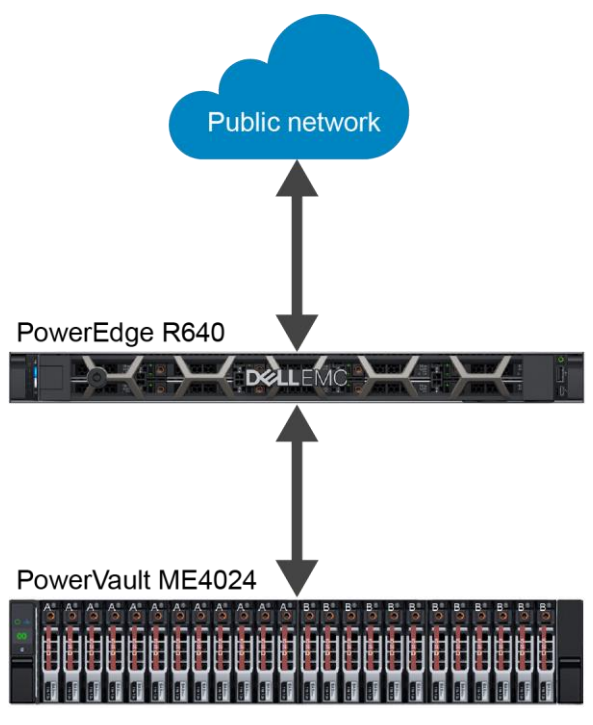

Figure 1 Single-server reference architecture

**Note:** The 55TB solution includes both a single-server configuration and a highly available (HA) configuration. For simplicity, this guide only covers the single-server implementation.

## <span id="page-4-0"></span>1 Solution requirements

This section lists the hardware and software components required to implement the single-server reference architecture. The versions of firmware on the server used to validate the reference architecture are also listed.

Table 1 Hardware and software components

| Component | <b>Description</b>                 |                                                                                                  |  |  |
|-----------|------------------------------------|--------------------------------------------------------------------------------------------------|--|--|
| Server    | PowerEdge R640                     |                                                                                                  |  |  |
|           | Processors                         | Dual Intel <sup>®</sup> Xeon <sup>®</sup> Gold 6126 Processor (2.6 GHz, 12 cores, 24<br>threads) |  |  |
|           | <b>Total cores</b>                 | 24                                                                                               |  |  |
|           | <b>Total logical</b><br>processors | 48 (Hyper-Threading Technology enabled)                                                          |  |  |
|           | Total memory                       | 896 GB                                                                                           |  |  |
|           | <b>Network</b><br>adapters         | Minimum of one network adapter (1 Gbps or 10 Gbps based on<br>requirements)                      |  |  |
|           |                                    | Recommended to have more than one network adapter with load<br>balancing configured              |  |  |
|           | Host bus<br>adapters               | Two QLogic <sup>®</sup> QLE2662 dual-port 16 Gbps FC HBA                                         |  |  |
| Software  | Operating<br>system                | Microsoft Windows Server <sup>®</sup> 2016 Standard Edition                                      |  |  |
|           | Database<br>software               | SQL Server 2017 Enterprise Edition                                                               |  |  |
| Storage   | Array                              | PowerVault ME4024 (firmware: GT275R0003-01)                                                      |  |  |
|           | Front-end I/O<br>ports             | 8 x 16 Gbps FC ports (four per controller)                                                       |  |  |
|           | Disk drives                        | 24 x 960GB SSDs (2.5" SAS)                                                                       |  |  |

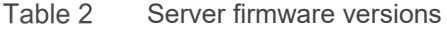

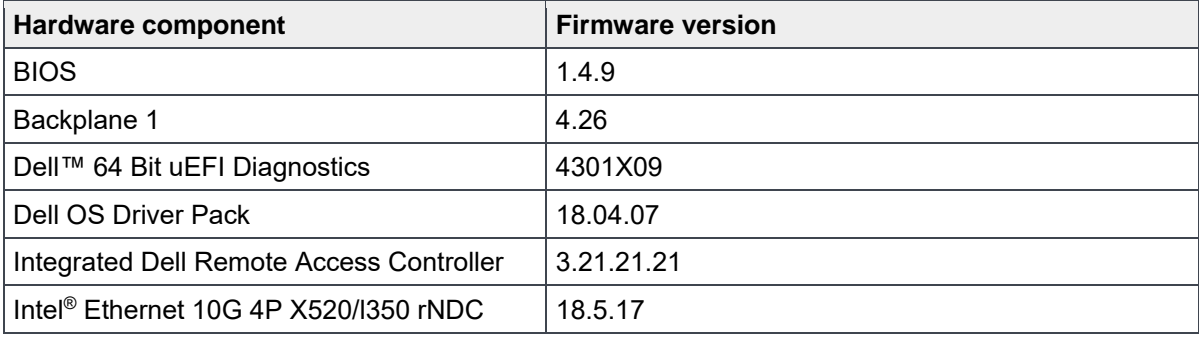

5 Deploying the 55TB Data Warehouse Fast Track Reference Architecture for Microsoft SQL Server 2017 using Dell EMC PowerEdge R640 and Dell EMC PowerVault ME4024 | 4023-CD-SQL

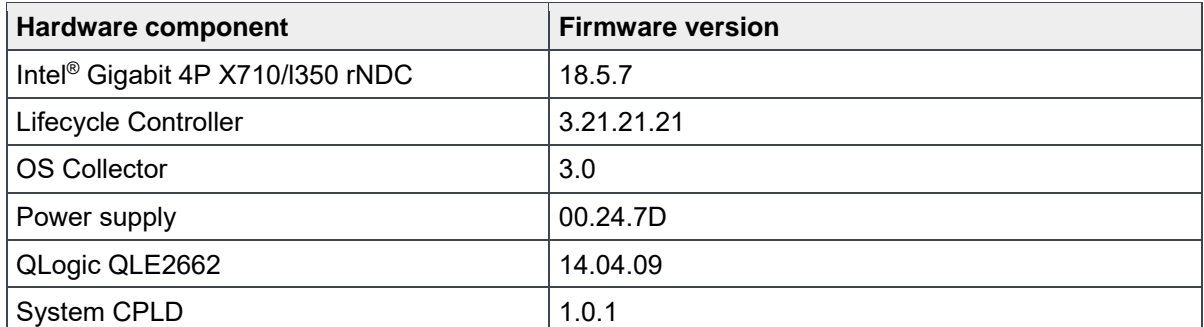

## <span id="page-6-0"></span>2 Deployment workflow

This section outlines the sequence of deploying the 55TB Data Warehouse Fast Track for SQL Server 2017 reference architecture using the PowerEdge R640 server and PowerVault ME4024 storage array.

To deploy the reference architecture, perform the following tasks:

- 1. Configure the PowerVault ME4024 storage array.
- 2. Configure the PowerEdge R640 server.
- 3. Install and configure the Windows Server 2016 operating system.
- 4. Install and configure SQL Server 2017 Enterprise Edition.

This guide assumes the reader has a general understanding of installing and configuring Windows servers, SQL Server, and Dell EMC PowerVault ME4 Series arrays.

## <span id="page-7-0"></span>3 Cabling requirements

[Figure 2](#page-7-1) shows how to cable the PowerEdge R640 server and the PowerVault ME4024 storage array. The hardware components were connected using Dell EMC best practices.

In a direct-connect configuration, each HBA should have one port connected to the top storage controller and the other port connected to the bottom storage controller (see [Figure 2\)](#page-7-1).

<span id="page-7-1"></span>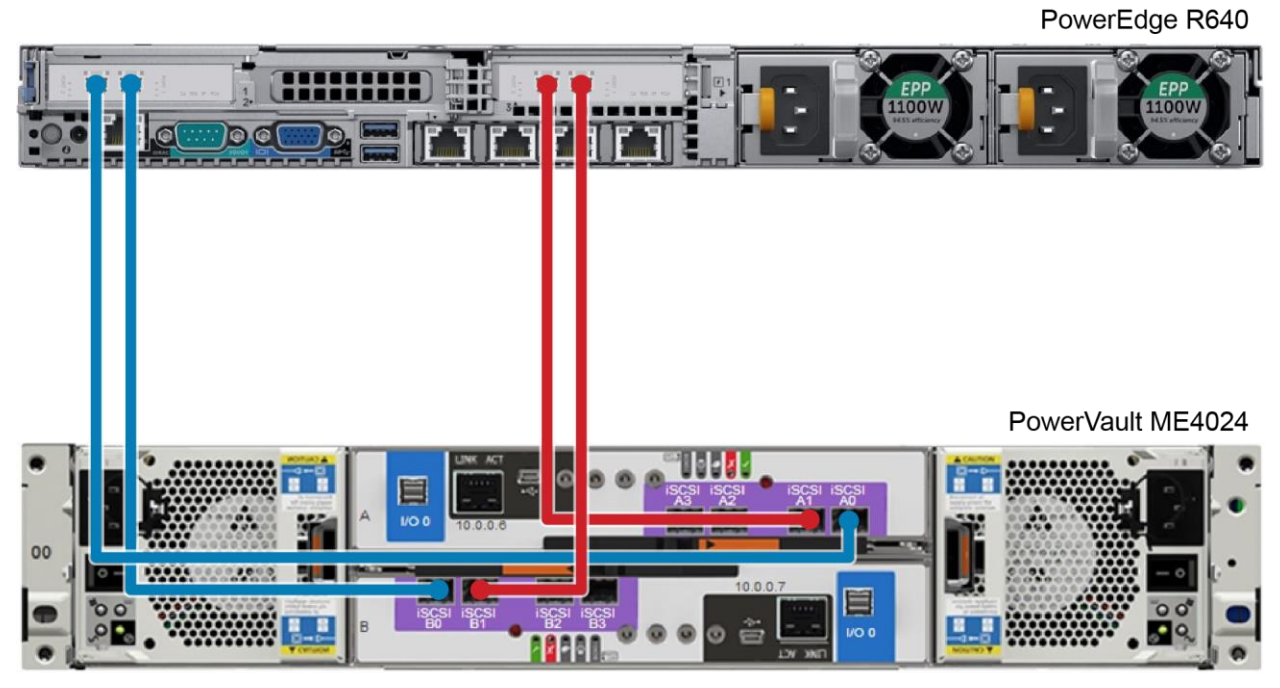

Figure 2 Single-server configuration cabling diagram

## <span id="page-8-0"></span>4 Configure the PowerVault ME4024 storage array

This section describes the configuration of the PowerVault ME4024 storage array. ME4 Series arrays can be configured using the ME Storage Manager interface or ME4 Series command-line interface (CLI). This guide covers the configuration steps using ME Storage Manager.

### <span id="page-8-1"></span>4.1 Configure local ports

On the **Ports** tab > **System Settings**, the **Host Port Mode** should be either **FC** or **FC-and-iSCSI**. When using **FC-and iSCSI**, set Ports A0, A1, B0, and B1 to **Speed: auto**, **Connection Mode: point-to-point**.

### <span id="page-8-2"></span>4.2 Configure disks

Under **Pools** > **Add Disk Group**, add two disk groups. For each disk group, perform the following steps:

- 1. Specify a name (optional).
- 2. Select **Virtual** as the type (default).
- 3. Select **A** as the pool for the first disk group, and **B** as the pool for the second disk group (default)
- 4. For **Data Protection**, select **RAID-5**.
- 5. Select disks 0-11 for the first disk group, and disks 12-23 for the second disk group.
- 6. Click **Add.**

### <span id="page-8-3"></span>4.3 Create the host and volumes

A host object is used when presenting storage to a server. To create the host object, perform the following steps:

- 1. Open ME Storage Manager.
- 2. Click the **Hosts** tab.
- 3. Click **Action** and select **Host Setup**. The Host Setup wizard appears.
- 4. In the **Name** box, enter the name of the server.
- 5. Select all four initiators listed. Verify that the initiator IDs match the FC ports on the host.
- 6. In the **Host Bus Adapters** list box, select all four FC ports for the server and click **Next**.
- 7. Select **Do not group this host** and click **Next**.

8. Using the **Add Row** button, create the volumes listed in [Table 3.](#page-9-0) The volume sizes will depend upon your database configuration.

<span id="page-9-0"></span>

| Volume name   | <b>Volume size</b> | Pool |
|---------------|--------------------|------|
| <b>MPHost</b> | 1GB                | A    |
| SQLSystem     | 20GB               | В    |
| SQLLog        | Site Dependent     | A    |
| SQLData01     | Site Dependent     | A    |
| SQLData02     | Site Dependent     | B    |
| SQLData03     | Site Dependent     | A    |
| SQLData04     | Site Dependent     | B    |
| SQLData05     | Site Dependent     | A    |
| SQLData06     | Site Dependent     | B    |
| SQLData07     | Site Dependent     | A    |
| SQLData08     | Site Dependent     | B    |
| SQLTempdb01   | Site Dependent     | A    |
| SQLTempdb02   | Site Dependent     | В    |

Table 3 ME4 Series volumes

9. Click **Next**.

10. Click **Configure Host**.

11. When prompted to configure another host, click **No**.

## <span id="page-10-0"></span>5 Configure the PowerEdge R640 server

### <span id="page-10-1"></span>5.1 Update the firmware

The firmware update feature of the Dell Lifecycle Controller can be used to update the firmware on the server. The Lifecycle Controller is accessible during the server boot cycle.

To update the firmware using the Lifecycle Controller, perform the following steps:

- 1. Reboot the server and press **F10** when prompted to enter the Lifecycle Controller.
- 2. On the left-hand side of the screen, click **Firmware Update**.
- 3. Click **Launch Firmware Update**.
- 4. On the **Select Update Repository** screen, leave **FTP Server** selected and click **Next**.
- 5. On the **Enter Access Details** screen, under **Proxy Settings**, uncheck **Enable Settings** and click **Next**.
- 6. On the **Select Updates** screen, available updates will have a check mark next to the component name. After verifying the list of selected updates, click **Apply**. This will apply the updates and reboot the server.
- 7. After rebooting, the server will enter the Lifecycle Controller. In some cases, it may be necessary to repeat this process until all updates have been applied.
- 8. To exit the Lifecycle Controller, click **Exit** in the upper right-hand corner of the screen.
- 9. In the **Confirmation** dialog box, click **Yes**. The server will reboot.

### <span id="page-10-2"></span>5.2 Configure the system BIOS

To configure the BIOS using System Setup, which is accessible during the server boot cycle, perform the following steps:

- 1. Reboot the server and press **F2** when prompted to enter System Setup.
- 2. On the **System Setup** main menu, click **System BIOS**.
- 3. Set the system profile to **Performance**:
	- a. Click **System Profile Settings**.
	- b. In the **System Profile** drop-down list, select **Performance**.
	- c. Click **Back** to exit System Profile Settings.
- 4. Enable Hyper Threading:
	- a. Click **Processor Settings**.
	- b. For the **Logical Processor** option, select **Enabled**.
	- c. Click **Back** to exit Processor Settings.
- 5. Click **Finish** to exit System BIOS.
- 6. Click **Finish** to exit System Setup.
- 7. On the **Confirm Exit** dialog box, click **Yes**. The server will reboot.

### <span id="page-11-0"></span>5.3 Reset the HBAs to default settings

To reset the HBAs using QLogic Fast!UTIL, which is accessible during the server boot cycle, perform the following steps:

- 1. Reboot the server and press **[Ctrl]+[Q]** when prompted to enter QLogic Fast!UTIL.
- 2. In **Select Host Adapter**, select the first port in the list and press **[Enter]**.
- <span id="page-11-2"></span>3. Reset the HBA port to factory defaults:
	- a. In **Fast!UTIL Options**, select **Configuration Settings** and press **[Enter].**
	- b. In **Configuration Settings**, select **Restore Default Settings** and press **[Enter].**
	- c. After **Adapter Defaults Restored** is displayed, press any key to return to the Configuration Settings screen.
	- d. Press **[Esc]** to exit Configuration Settings. When prompted, select **Save Changes** and press **[Enter].**
- 4. In **Fast!UTIL Options**, select **Select Host Adapter** and press **[Enter].**
- 5. In **Select Host Adapter**, select the next port in the list and press **[Enter].**
- 6. Using the instructions in step [3,](#page-11-2) reset the port to factory defaults. Repeat these steps until all four ports have been configured.

### <span id="page-11-1"></span>5.4 Configure the HBAs

The HBAs can be configured using QLogic Fast!UTIL, which is accessible during the server boot cycle. This section assumes that QLogic Fast!UTIL is still open on the server after completing the previous procedure.

To configure the HBAs using QLogic Fast!UTIL, perform the following steps:

- 1. In **Fast!UTIL Options**, select **Select Host Adapter** and press **[Enter].**
- 2. In **Select Host Adapter**, select the first port in the list and press **[Enter].**
- <span id="page-11-3"></span>3. Set the parameters on the HBA port according to best practices:
	- a. In **Configuration Settings**, select **Adapter Settings** and press **[Enter].**
	- b. In **Adapter Settings,** complete the following:
		- i. Set **Connection Options** to **1 (Point to point only).**
		- ii. Press **[Esc]** to exit Adapter Settings.
	- c. In **Configuration Settings**, select **Advanced Adapter Settings** and press **[Enter].**
	- d. In **Advanced Adapter Settings,** complete the following:
		- i. Set **Login Retry Count** to **60**.
		- ii. Set **Port Down Retry Count** to **60**.
		- iii. Set **Link Down Timeout** to **30**.
		- iv. Press **[Esc]** to exit Advanced Adapter Settings.
	- e. Press **[Esc]** to exit Configuration Settings. When prompted, select **Save Changes** and press **[Enter].**
- 4. In **Fast!UTIL Options**, select **Select Host Adapter** and press **[Enter].**
- 5. In **Select Host Adapter**, select the next port in the list and press **[Enter].**
- 6. Using the instructions in step [3,](#page-11-3) set the parameters according to best practices. Repeat these steps until all four ports have been configured.

## <span id="page-12-0"></span>6 Install and configure Windows Server 2016

### <span id="page-12-1"></span>6.1 Install Windows Server 2016

The OS Deployment feature of the Lifecycle Controller can be used to install the operating system. One advantage of this approach is that Windows will be installed with the proper drivers for the PowerEdge R640 server.

To install Windows using the Lifecycle Controller, perform the following steps:

- 1. Reboot the server and press **[F10]** when prompted to enter Lifecycle Controller.
- 2. Click **OS Deployment** on the left-hand side of the screen.
- 3. Click **Deploy OS**.
- 4. Under **Boot Mode**, select **BIOS** if not already be selected.
- 5. Under **Available Operating Systems**, select **Microsoft Windows Server 2016** and click **Next.**
- 6. Under **Select Installation Mode**, select **Manual Install** and click **Next**.
- 7. Insert the Windows Server 2016 install media and click **Next**.
- 8. Review the options that were selected on the previous screens. If the information is correct, click **Finish**. The server will reboot. If prompted to boot from the Windows install disk, press any key. The Windows Setup screen will appear.
- 9. On the first screen, enter the following and click **Next**:
	- **-** Language to install
	- **-** Time and currency format
	- **-** Keyboard or input method
- 10. On the next screen, click **Install Now**. The **Windows Setup** dialog box will appear.
- 11. On the **Select the operating system you want to install** screen, select **Windows Server 2016 Standard (Desktop Experience)** and click **Next**.
- 12. On the **Applicable notices and License terms** screen, select **I accept the license terms** and click **Next**.
- 13. On the screen, **Which type of installation do you want?,** click **Custom: Install Windows only (advanced).**
- 14. On the screen, **Where do you want to install Windows?,** click **Drive 0** and click **Next.**
- 15. The Windows installation will start. After it has completed, the server will reboot.
- 16. On the **Customize Settings screen**, enter the administrator password and click **Finish**.

### <span id="page-12-2"></span>6.2 Configure Windows Server 2016

Once Windows Server is installed, it needs to be configured for the Data Warehouse Fast Track workload.

To configure Windows Server, perform the following prerequisite steps:

- 1. Press **[Ctrl]+[Alt]+[Delete]** and log in as **Administrator**.
- 2. On the **Networks** pop-up window on the right-hand side of the screen, click **No**.

To complete the configuration, perform the steps in the following subsections in order.

#### 6.2.1 Set the server name (optional)

- 1. In **Server Manager**, click **Local Server** on the left-hand side of the screen.
- 2. In the **Properties** pane, click the current server name next to the label, **Computer Name**. The **System Properties** dialog box appears.
- 3. Click **Change**. The **Computer Name/Domain Changes** dialog box appears.
- 4. In the **Computer Name** text box, enter the server name and click **OK**.
- 5. Click **OK** to acknowledge the computer restart.
- 6. Click **Close** to exit System Properties.
- 7. Click **Restart Now**. The server will reboot. When the server is back online, login as **Administrator**.

#### 6.2.2 Set the IP address (optional)

- 1. In **Server Manager**, click **Local Server** on the left-hand side of the screen.
- 2. In the **Properties** pane, click **IPv4 address assigned by DHCP, IPv6 enabled** next to the label for the active Ethernet port. The **Network Connections** window will appear.
- 3. Right-click the icon for the active Ethernet port and select **Properties**.
- 4. Select **Internet Protocol Version 4 (TCP/IPv4)** in the list box and click **Properties**. The **Internet Protocol Version 4 (TCP/IPv4) Properties** dialog box appears.
- 5. Select **Use the following IP address** and enter the following:
	- **-** IP address
	- **-** Subnet
	- **-** Gateway
- 6. Select **Use the following DNS** server addresses and enter the following:
	- **-** Preferred DNS server
	- **-** Alternate DNS server
- 7. Click **OK**.
- 8. Click **Close**.
- 9. On the **Networks** pop-up window on the right-hand side of the screen, click **No**.
- 10. Close the **Network Connections** window.

#### 6.2.3 Enable Remote Desktop (RDP) (optional)

- 1. In **Server Manager**, click **Local Server** on the left-hand side of the screen.
- 2. In the **Properties** pane, click **Disabled** next to the label **Remote Desktop**. The **System Properties** dialog box appears.
- 3. In the **Remote Desktop** pane, select **Allow remote connections to this computer**.
- 4. A **Remote Desktop Connection** dialog box appears, stating that the Remote Desktop Firewall exception will be enabled. Click **OK**.
- 5. Click **OK**.

#### 6.2.4 Install the Multipath I/O feature

- 1. In **Server Manager**, click **Local Server** on the left-hand side of the screen.
- 2. Scroll down until the **Roles and Features** pane is visible.
- 3. In the **Tasks** drop-down list at the top of the pane, select **Add Roles and Features**. The **Add Roles and Features** wizard will start.
- 4. On the **Before you begin** screen, click **Next**.
- 5. On the **Select installation type** screen, select **Role-based or feature-based installation**, and click Next.
- 6. On the **Select destination server screen**, select the server and click **Next**.
- 7. On the **Select server roles screen**, click **Next** without selecting any roles.
- 8. On the **Select features screen**, perform the following:
	- a. Scroll down and select **Multipath I/O.**
	- b. Click **Next**.
- 9. Click **Install**.
- 10. When the installation is complete, click **Close**.
- 11. Clear the installations completion message in Server Manager:
	- a. Click the flag icon in the menu bar.
	- b. Click the **X** to close the feature installation message.
	- c. Click the flag icon in the menu bar.

#### 6.2.5 Remove install disk

Eject the Windows installation disk from the server.

#### 6.2.6 Set the time zone of the server (optional)

- 1. Place the cursor over the time in the lower left-hand corner of the screen.
- 2. Right-click and select **Adjust date/time**. The **Settings** window will appear.
- 3. Under **Time zone**, select the correct time zone in the drop-down list.
- 4. Close the **Settings** window.

#### 6.2.7 Configure MPIO

- 1. Open the **Control Panel**.
- 2. In the **View by** drop-down list, select **Small icons.**
- 3. Click the **MPIO** icon. The **MPIO Properties** dialog box appears.
- 4. Click **Discover Multi-Paths** tab.
- 5. Your storage system model should be listed. Select the device and click **Add**.
- 6. The **Reboot Required** dialog box appears.
- 7. Click **Yes**. The server will reboot. When the server is back online, log in as **Administrator**.

#### 6.2.8 Set the Power Plan

Set the Power Plan to **High performance**:

- 1. Open the **Control Panel**.
- 2. Click the **Power Options** icon.
- 3. In the **Power Options** window, under **Preferred** plans, select **High performance.**
- 4. Close the **Power Options** window.

#### 6.2.9 Remove SMBv1 (optional)

1. Run the following PowerShell command:

Remove-WindowsFeature -Name "FS-SMB1"

2. Reboot the server. When the server is back online, log in as **Administrator**.

#### 6.2.10 Configure Windows Updates (optional)

- 1. Click the start icon.
- 2. Click the settings icon.
- 3. Click **Update & security**.
- 4. Under **Update Status**, click **Check for updates.**
- 5. Apply all important updates.
- 6. Repeat until there are no results after clicking **Check for updates** and **Update Status** shows **Your device is up to date**.

#### 6.2.11 Create a local SQL Server service account

Create a local SQL Server service account called **SQLService**:

- 1. Open **Computer Management**.
- 2. Expand **Local Users and Groups**.
- 3. Right-click **Users** and select **New User**. The **New User** dialog box appears.
- 4. In the **User** name text box, enter **SQLService**.
- 5. In the **Description** text box, enter **SQL Server service account**.
- 6. In the **Password and Confirm password** text boxes, enter the password.
- 7. Deselect **User must change password at next logon**.
- 8. Select **Password never expires**.
- 9. Click **Create**.
- 10. Click **Close**.
- 11. Close the **Computer Management** window.

#### 6.2.12 Lock pages in memory

Grant the **Lock pages in memory** right to the SQL Server service account:

- 1. Right-click the start icon and select **Run**.
- 2. In the **Open** text box, enter **secpol.msc.** The **Local Security Policy** window appears.
- 3. Expand **Local Policies**.
- 4. Select **User Rights Assignment**.
- 5. In the **Policy** list, double-click **Lock pages in memory.** The **Lock Pages in Memory Properties** dialog box appears.
- 6. Click **Add User or Group**. The **Select Users or Groups** dialog box appears.
- 7. Enter **SQLService** in the text box.
- 8. Click **Check Names** and click **OK**.
- 9. Click **OK**.
- 10. Close the **Local Security Policy** window.

#### 6.2.13 Change the optical drive letter (optional)

Change the drive letter for the optical drive to **Z:**

- 1. Open **Disk Management**.
- 2. Right-click the optical drive in the list of disks in the lower pane of the center of the screen and select **Change Drive Letter and Paths**. The **Change Drive Letter and Paths** dialog box appears.
- 3. Click **Change**. The **Change Drive Letter or Path** dialog box appears.
- 4. Select **Z** from the drop-down list of drive letters and click **OK**.
- 5. A **Disk Management** dialog box will appear asking if you want to continue. Click **Yes**.
- 6. Close the **Computer Management** window.

#### 6.2.14 Configure the Windows Firewall

Because security requirements can vary significantly from site to site, the configuration of the firewall is not included in this document. Using default settings, the Windows firewall may interfere with RDP connections and with connections to SQL Server. During validation of the solution, the Windows firewall was disabled.

#### <span id="page-16-0"></span>6.3 Configure the Windows volumes

This section describes the steps required to configure the ME4 Series volumes for use by Windows.

#### <span id="page-16-1"></span>6.3.1 Map and format the remaining volumes.

All volumes, except for the boot volume, will need to be mapped to the server and formatted in Windows. Format all volumes as NTFS. These volumes, along with required parameters, are listed in [Table 4.](#page-16-1)

| Volume name   | Drive letter/<br>mount point | Volume label  | <b>Allocation unit</b> |
|---------------|------------------------------|---------------|------------------------|
| <b>MPHost</b> | $M:\setminus$                | <b>MPHost</b> | Default                |
| SQLSystem     | M:\ft\SQLSystem              | SQLSystem     | 64K                    |
| SQLLog        | M:\ft\SQLLog                 | SQLLog        | 64K                    |
| SQLData01     | M:\ft\SQLData01              | SQLData01     | 64K                    |
| SQLData02     | M:\ft\SQLData02              | SQLData02     | 64K                    |
| SQLData03     | M:\ft\SQLData03              | SQLData03     | 64K                    |
| SQLData04     | M:\ft\SQLData04              | SQLData04     | 64K                    |
| SQLData05     | M:\ft\SQLData05              | SQLData05     | 64K                    |
| SQLData06     | M:\ft\SQLData06              | SQLData06     | 64K                    |
| SQLData07     | M:\ft\SQLData07              | SQLData07     | 64K                    |
| SQLData08     | M:\ft\SQLData08              | SQLData08     | 64K                    |
| SQLTempdb01   | M:\ft\SQLTempdb01            | SQLTempdb01   | 64K                    |
| SQLTempdb02   | M:\ft\SQLTempdb02            | SQLTempdb02   | 64K                    |

Remaining volumes to map and format Table 4

Execute the following steps for each volume, one at time, in order as the volumes are listed in [Table 4:](#page-16-1)

- 1. Open **ME Storage Manager** and connect to the ME4 Series array.
- 2. Click the **Storage** tab.
- 3. Map the volume in the ME Storage Manager:
	- a. Expand the volume folder containing the volume.
	- b. Right-click the volume and select **Map Volume to Server.** The **Map Volume to Server** dialog box appears.
	- c. Expand the server folder containing the server object.
	- d. Select the server object and click **Next.**
	- e. Review the information and click **Finish.**
- 4. Format the volume on the Windows server:
	- a. Open **Disk Management.**
	- b. Click **Action** in the menu bar and select **Rescan Disks**. Continue to rescan disks until the new disk appears. It may take multiple rescans.
	- c. Right-click the new disk and select **Online**.
	- d. Right-click the new disk and select **Initialize** Disk. The **Initialize Disk** dialog box appears.
	- e. Under **Use the following partition style for the selected disks**, select **GPT**.
	- f. Click **OK.**
	- g. Right-click the unallocated space of the new disk and select **New Simple Volume**.
	- h. The **New Simple Volume Wizard** starts.
	- i. Click **Next**.
	- j. On the **Specify Volume Size** screen, keep the default size, and click **Next.**
	- k. On the **Assign Drive Letter or Path** screen, use the drive letter or mount point listed in [Table 4](#page-16-1) for the volume and click **Next.**
	- l. On the **Format Partition** screen, complete the following:
		- i. In the **File** system drop-down list, select **NTFS**.
		- ii. In the **Allocation unit size** drop-down list, select the value from [Table 4.](#page-16-1)
		- iii. In the **Volume label** text box, enter the value from [Table 4](#page-16-1) and click **Next**.
	- m. Review the settings and click **Finish.**

Once the volumes have been mapped and formatted, perform the following steps:

- 1. Verify that the odd-numbered SQL Server data volumes are on one controller and the evennumbered SQL Server data volumes are on the other controller. This can be corrected by remapping the volume and specifying the correct controller.
- 2. Verify that the tempdb data volumes are on different controllers. This can be corrected by remapping the volume and specifying the correct controller.
- 3. Create a folder named **Data** on each mount point under **M:\ft**, with the exception of **M:\ft\SQLSystem**, by performing the following:
	- a. Open the **File Explorer**.
	- b. Select the mount point (for example, M:\ft\SQLData01) in the directory tree.
	- c. Right-click the mount point, select **New**, and select **Folder**.
	- d. Name the folder **Data**.
	- e. Repeat until all mount points (except for M:\ft\SQLSystem) have a Data folder.

## <span id="page-18-0"></span>7 Install and configure SQL Server 2017 Enterprise Edition

## <span id="page-18-1"></span>7.1 Install SQL Server 2017 Enterprise Edition

To install SQL Server 2017 Enterprise Edition, perform the following steps:

- 1. Insert the **SQL Server 2017 Enterprise Edition** install media.
- 2. Double-click **Setup.exe**. The **SQL Server Installation Center** window appears.
- 3. Click **Installation** in the pane on the left-hand side.
- 4. Click **New SQL Server stand-alone installation or Add features to an existing installation**. The **SQL Server 2017 Setup** dialog box will appear.
- 5. On the **Product Key** screen, enter the product key and click **Next**.
- 6. On the **License Terms** screen, select **I accept the terms** and click **Next**.
- 7. On the **Microsoft Update** screen, leave Use **Microsoft Update to check for updates** unselected and click **Next**.
- 8. On the **Feature Selection** screen, select the following features and click **Next:**
	- **-** Database Engine Services
	- **-** SQL Server Replication (optional)
	- **-** Full-Text and Semantic Extractions for Search (optional)
	- **-** Client Tools Connectivity
	- **-** Client Tools Backwards Compatibility
	- **-** Documentation Components
- 9. On the **Instance Configuration** screen, leave **Default Instance** selected and **MSSQLSERVER** in the Instance ID textbox. Click **Next**.
- 10. On the **Server Configuration** screen, do the following:

On the **Service Accounts** tab, complete the following:

- a. Enter the **SQL Server service** account name (.\SQLService) and password for the **SQL Server Agent.**
- b. Change the startup type for the **SQL Server Agent** to **Automatic.**
- c. Enter the **SQL Server service** account name (.\SQLService) and the **SQL Server Database Engine.**
- d. Select the **Grant Perform Volume Maintenance Task** privilege to **SQL Server Database Engine Service**.
- e. On the **Collation** tab, leave the **Collation** at the default setting and click **Next.**
- 11. On the **Database Engine Configuration** screen, complete the following:

On the **Server Configuration** tab:

- a. Under **Authentication Mode**, select **Mixed Mode**.
- b. Enter and confirm the **sa** password.
- c. Click **Add Current User**.

On the **Data Directories** tab:

- a. In the **Data root directory** text box, **enter M:\ft\SQLSystem**.
- b. Leave the remaining directory text boxes as-is.

On the **TempDB** tab:

- a. In the **Number of files** list box, enter **8.**
- b. Remove existing directories in the **Data directories** list box. Select the directory and click **Remove.**
- c. Add the directory **M:\ft\SQLTempdb01\Data.** Click **Add.** The **Browse for Folder** dialog box appears. Select the folder and click **OK.**
- d. Add the directory **M:\ft\SQLTempdb02\Data.** Click **Add**. The **Browse for Folder** dialog box appears. Select the folder and click **OK**.
- e. In the **Log directory** list box, enter **M:\ft\SQLLog\Data**.
- f. On the **FILESTREAM** tab (optional), select **Enable FILESTREAM for Transaction-SQL access** and click **Next**.
- 12. On the **Ready to Install** screen, click **Install**.
- 13. On the **Complete** screen, click **Close**.
- 14. Close the **SQL Server Installation Center** window.
- 15. Remove the **SQL Server** install media.

### <span id="page-19-0"></span>7.2 Install SQL Server Management Studio (optional)

Starting with SQL Server 2016, SQL Server Management Studio (SSMS) is no longer installed as part of the SQL Server installation and is installed separately.

- 1. Download the latest SSMS installation package from Microsoft.
- 2. Double-click the SSMS setup executable file (for example, SSMS-Setup-ENU.exe).
- 3. On the **Welcome** screen, click **Install**.
- 4. On the **Setup Completed** screen, click **Close**.

### <span id="page-19-1"></span>7.3 Configure SQL Server 2017 Enterprise Edition

After SQL Server is installed, a few configuration changes need to be made to optimize SQL Server for the Data Warehouse Fast Track workload.

To configure SQL Server, perform the steps in the following subsections.

#### 7.3.1 Open SQL Server Management Studio

- 1. The **Connect to Server** dialog box appears.
- 2. In the **Server name** text box, enter the server name.
- 3. In the **Authentication** drop-down list, select **Windows Authentication**.
- 4. Click **Connect**.

#### 7.3.2 Turn on advanced configuration options

- 1. Click **New Query** on the toolbar.
- 2. Enter the following T-SQL commands:

```
EXECUTE sp_configure 'show advanced options', 1
GO
RECONFIGURE
GO
```
3. Click **!Execute** on the toolbar.

### 7.3.3 Set SQL Server maximum memory

Set the SQL Server maximum memory to 864GB:

- 1. Click **New Query** on the toolbar.
- 2. Enter the following T-SQL commands:

```
EXECUTE sp_configure 'max server memory (MB)', '884736'
GO
RECONFIGURE
GO
```
3. Click **!Execute** on the toolbar.

#### 7.3.4 Configure the resource governor

- 1. Click **New Query** on the toolbar.
- 2. Enter the following T-SQL commands to configure the resource governor to limit memory grants to 12 percent:

```
ALTER WORKLOAD GROUP [default]
WITH( request_max_memory_grant_percent = 12 )
GO
ALTER RESOURCE GOVERNOR RECONFIGURE;
GO
```
3. Click **!Execute** on the toolbar.

#### 7.3.5 Expand tempdb files

- 1. Click **New Query** on the toolbar.
- 2. Enter the following T-SQL commands to expand the existing tempdb files, replacing *<log file size>* and **<data file size>** with the appropriate file size:

```
ALTER DATABASE tempdb MODIFY FILE
    ( NAME = N'templog',
       SIZE = <log file size> )
ALTER DATABASE tempdb MODIFY FILE
    ( NAME = N'tempdev',
       SIZE = <data file size> )
ALTER DATABASE tempdb MODIFY FILE
    (NAME = N'temp2', SIZE = <data file size> )
ALTER DATABASE tempdb MODIFY FILE
    (NAME = N'temp3', SIZE = <data file size> )
ALTER DATABASE tempdb MODIFY FILE
    (NAME = N'temp4', SIZE = <data file size> )
ALTER DATABASE tempdb MODIFY FILE
    (NAME = N'temp5', SIZE = <data file size> )
ALTER DATABASE tempdb MODIFY FILE
    (NAME = N'temp6', SIZE = <data file size> )
ALTER DATABASE tempdb MODIFY FILE
    ( NAME = N'temp7',
       SIZE = <data file size> )
ALTER DATABASE tempdb MODIFY FILE
    (NAME = N'temp8', SIZE = <data file size> )
```
3. Click **!Execute** on the toolbar.

## <span id="page-22-0"></span>8 Verify the deployment

Use telnet from a client machine to verify that applications can successfully connect to the database server.

**Note**: The telnet client must already be installed on the client machine.

Perform the following steps on a client machine:

- 1. Open the command prompt.
- 2. Type **telnet** *<ip address>* **1433**, replacing *<ip address>* with the IP address of the SQL Server machine, and press [**Enter**]**.** A blank screen will be displayed if the connection is successful.
- 3. Press [**Ctrl**] + [**]**] to close the telnet connection.
- 4. Type **quit** to exit telnet.
- 5. Close the command prompt.

## <span id="page-23-0"></span>A Technical support and resources

[Dell.com/support](http://www.dell.com/support) is focused on meeting customer needs with proven services and support.

[Storage Solutions Technical Documents](http://www.dell.com/storageresources) provide expertise that helps to ensure customer success on Dell EMC storage platforms.

### A.1 Related documentation

See the following referenced or recommended resources related to this document:

- [Dell SQL Server Solutions](http://www.dell.com/sql)
- *55TB Data Warehouse Fast Track Reference Architecture for Microsoft SQL Server 2017 using Dell EMC PowerEdge R640 and ME4024* on [SC Series technical documents.](https://www.dell.com/support/article/us/en/19/sln312469/)
- [Dell EMC PowerVault ME4](https://www.dell.com/en-us/work/shop/dell-emc-data-storage-and-backup/sc/storage-products/direct-attached-storage)
- [Dell EMC PowerEdge R640](https://www.dell.com/en-us/work/shop/povw/poweredge-r640)

The following ME4 Series publications and additional resources are available at [Dell.com/support.](http://www.dell.com/support)

- Administrator's Guide
- Deployment Guide
- CLI Guide
- Owner's Manual
- Support Matrix